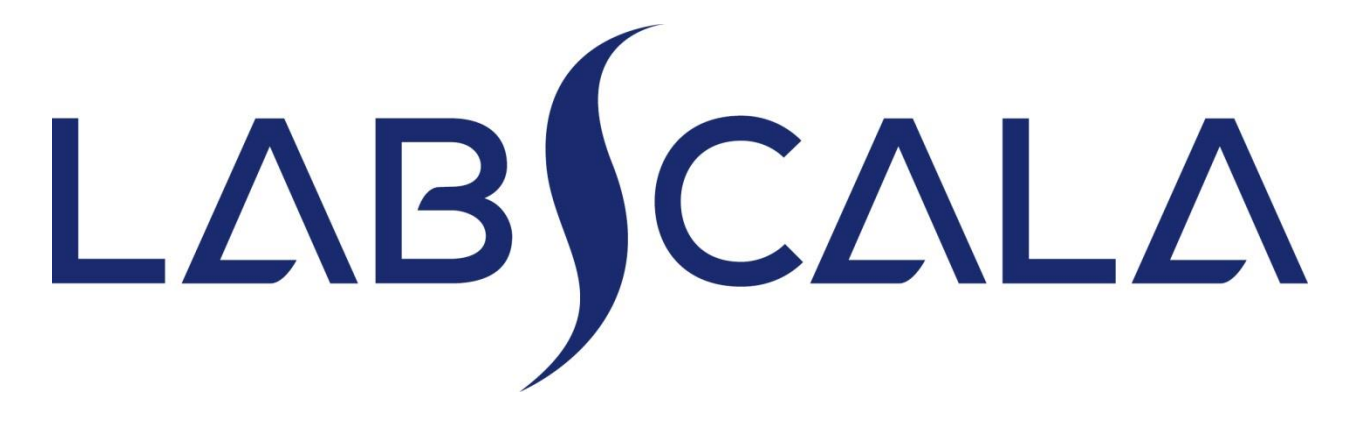

### Valkosolujen erittelylaskenta, Hemocue täyttöohjeet

## Helppo aloitus 1-2-3

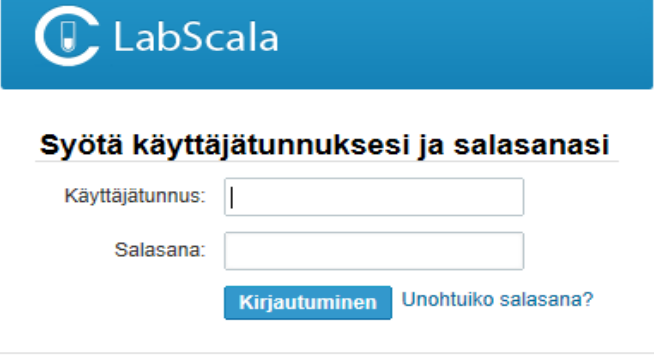

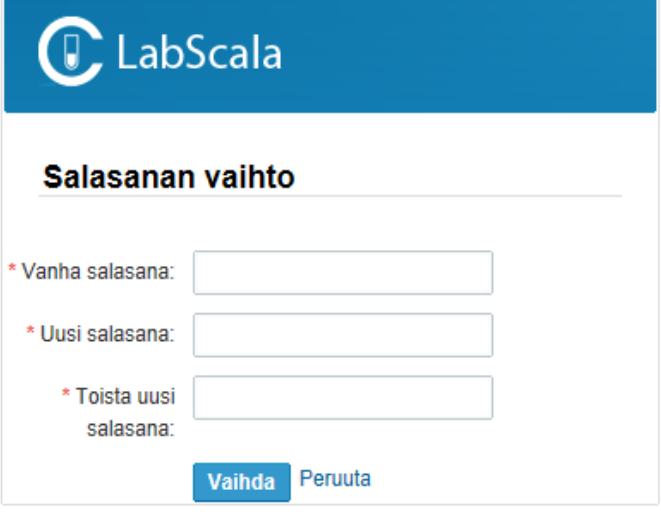

- 1. Kirjaudu sisään henkilökohtaisella käyttäjätunnuksellasi ja salasanallasi. Mikäli olet unohtanut salasanan, voit tilata uuden kirjautumissivun linkistä "Unohtuiko salasana?" (edellyttää, että olet lisännyt sähköpostiosoitteesi LabScalaan). Tarvittaessa pyydä uusi salasana sähköpostitse osoitteesta [info@labquality.fi](mailto:info@labquality.fi)
- 2. Jos käytät järjestelmää ensimmäistä kertaa kirjaudu sisään nykyisellä Mainio – salasanalla (Asiakaskanavan salasana)
- 3. Vaihda salasana
	- Salasanassa oltava 9 merkkiä, yksi kirjain, yksi numero vähintään
	- Tämä salasana on nyt pääkäyttäjän salasana
- 4. Aloita LabScalan käyttö

### Monipuolinen etusivu

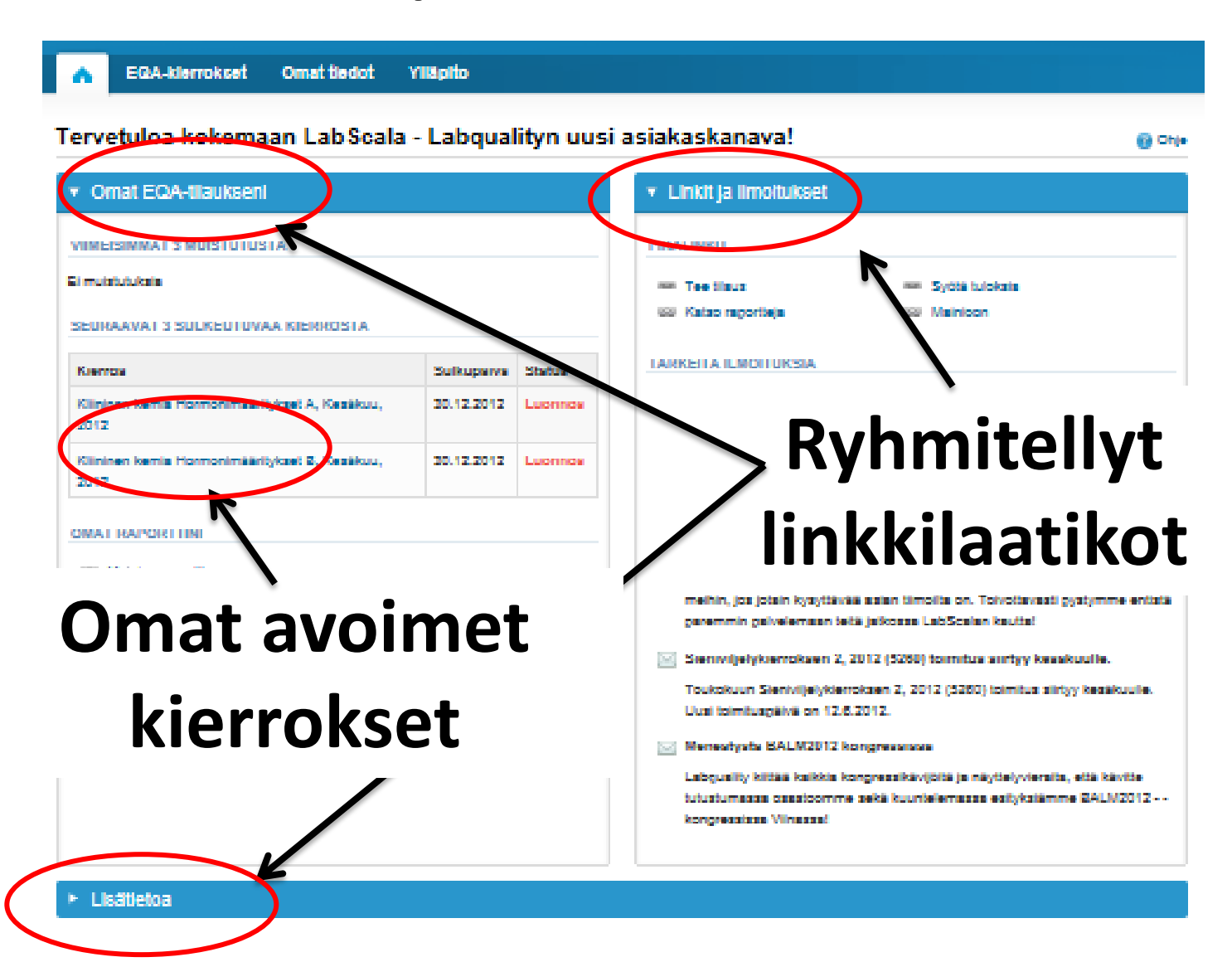

### Laitteiden merkintä rekisteriin

- Valitse yläpalkista "Omat tiedot" ja "Omat laitteet"
- Laitetiedot käytettävissä heti tulosten syöttölomakkeelta suoraan (nopeuttaa lomakkeiden käyttöä) kun tämä vaihe tehdään ensin.

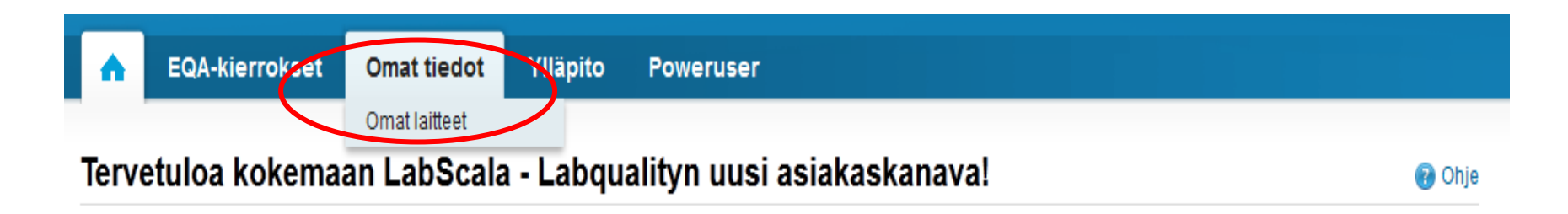

### Omat laitteet

- Omien laitteiden listassa näkyy LabScalaan jo tallennetut yksikön omat laitteet
- Lista on tyhjä, mikäli yhtään laitteita ei ole vielä tallennettu
- Lisääminen tapahtuu "Uusi oma laite" painikkeen takaa

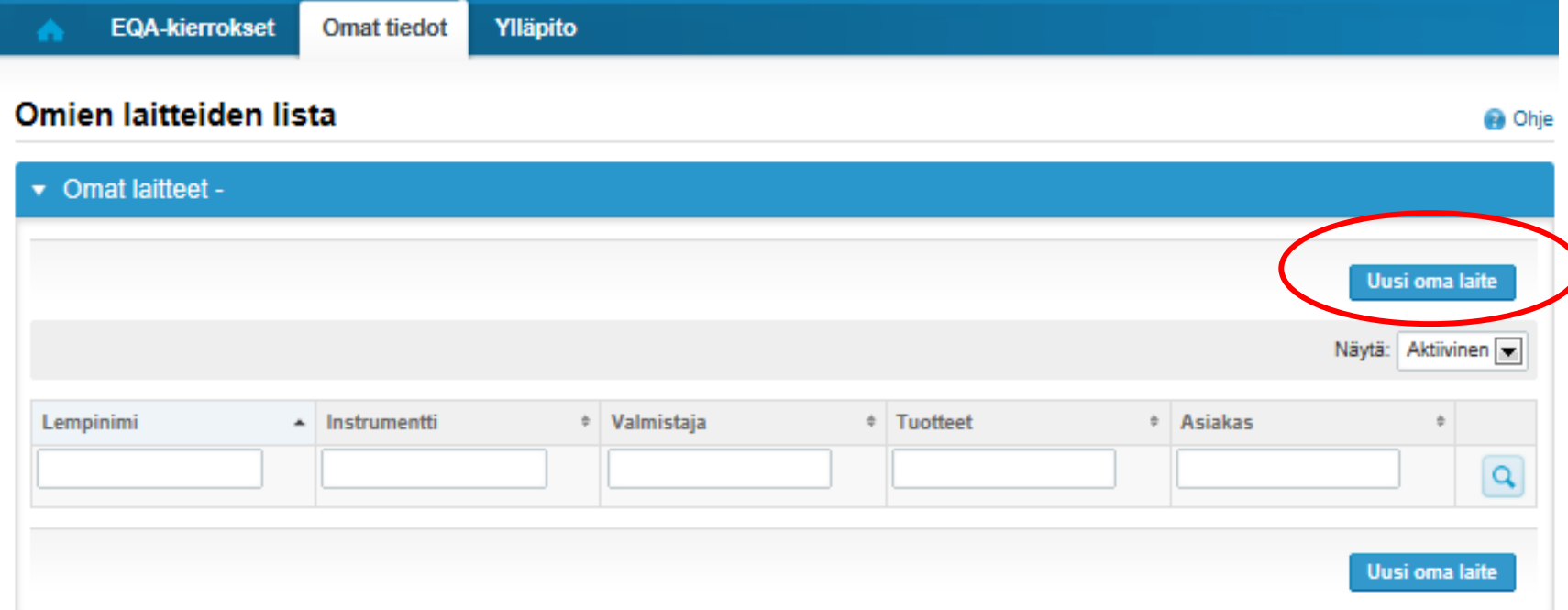

### **HUOM! \* - merkityt kentät ovat pakollisia!**

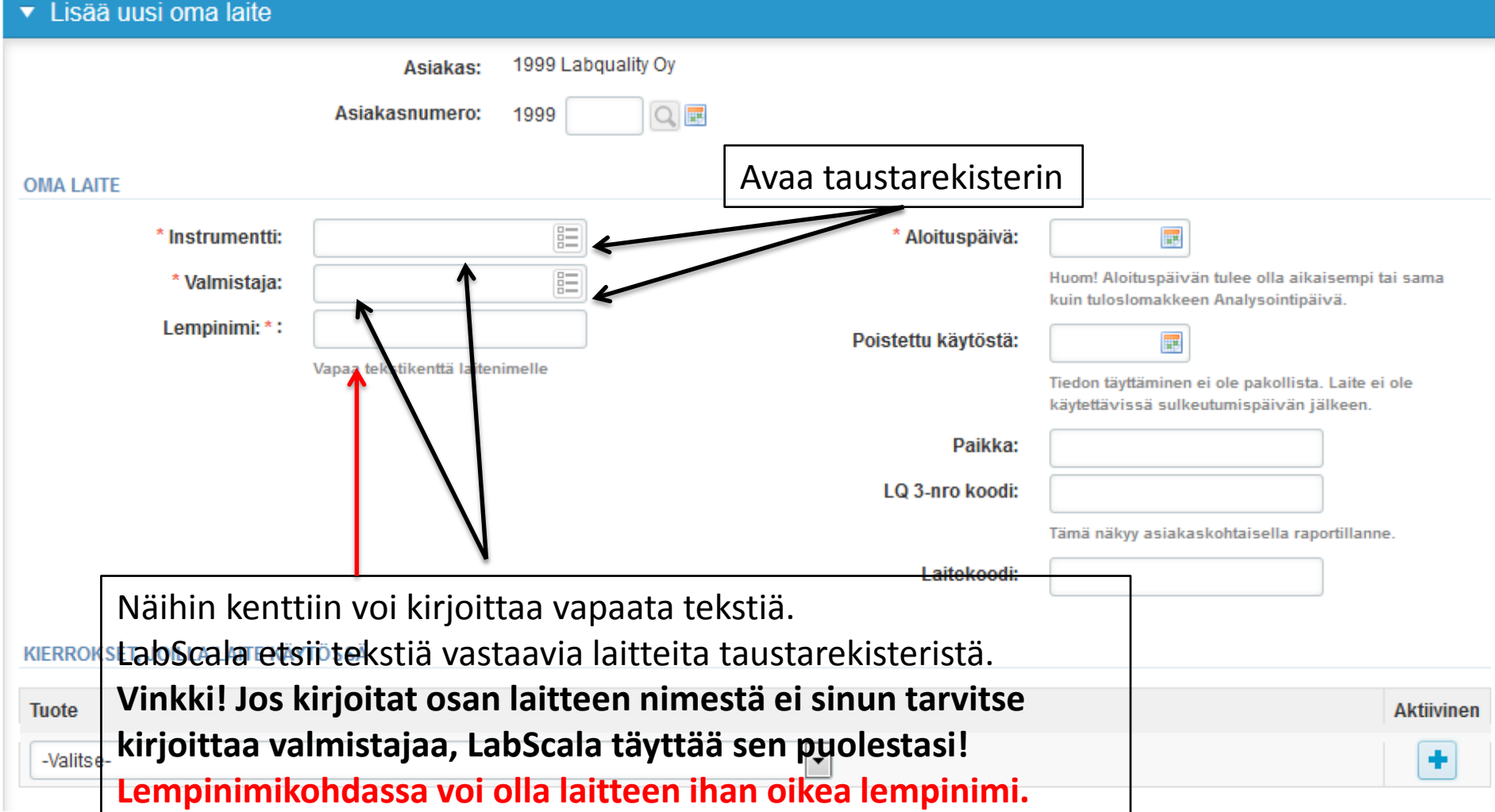

### **HUOM! \* - merkityt kentät ovat pakollisia**

Huom! Aloituspäivän tulee olla aikaisempi tai sama kuin tuloslomakkeen Analysointipäivä.

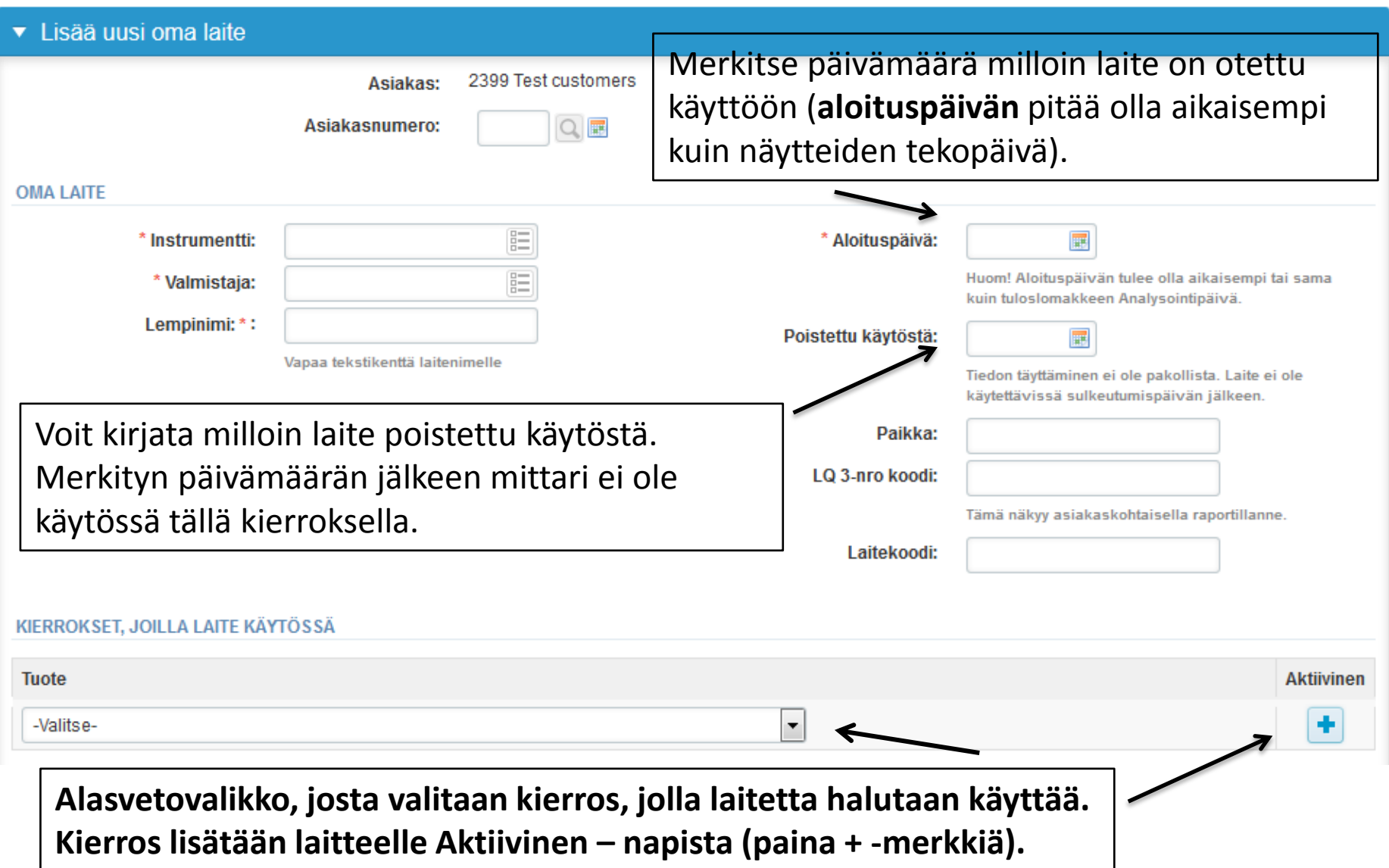

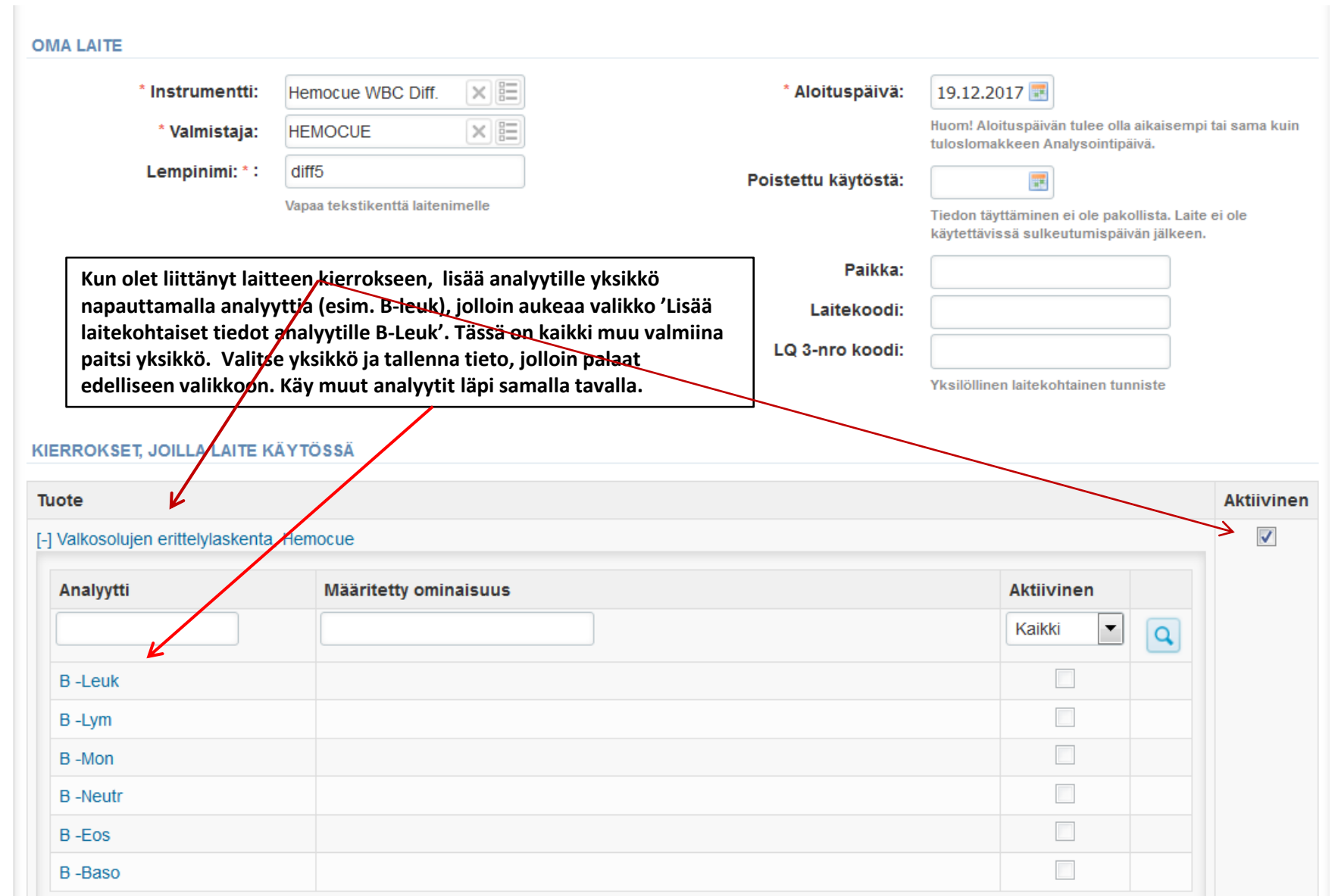

### Laite rekisterissä

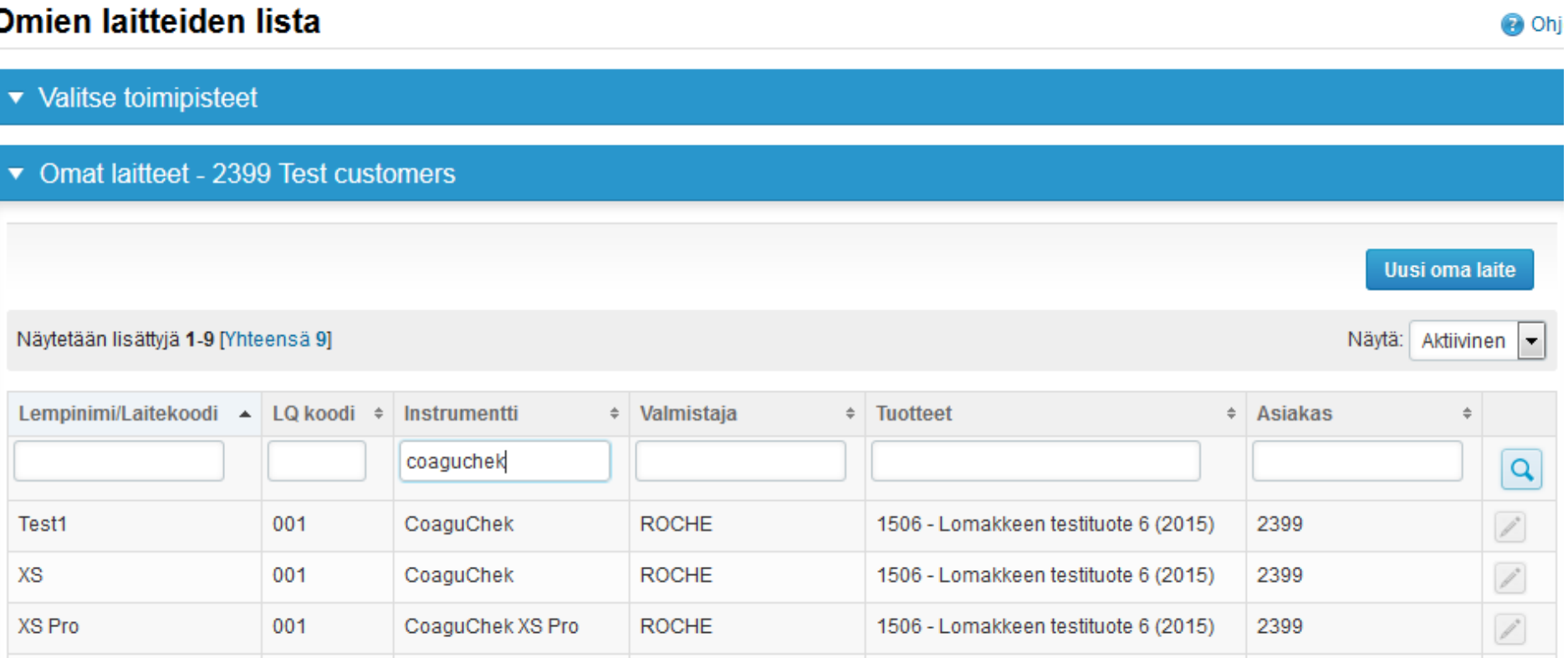

### **Nyt laitteesi on rekisterissä ja valmiina käytettäväksi LabScalan tuloslomakkeilla! Mikäli lisäät useita laitteita, valitse seuraavaksi uusi oma laite.**

- Avoimiin kierroksiin, joihin voi syöttää tuloksia pääsee parhaiten käsiksi kohdasta "Omat EQA-tilaukseni" etusivulta
- Avointen kierrosten taulukossa näkyy kierroksen sulkeutumispäivä ja kierroksen tila
	- **Auki** = vastauksia voi syöttää
	- **Luonnos** = vastauksia on syötetty, mutta tuloksia ei vielä ole lähetetty Labqualityyn
	- **Hyväksytty** = tulokset lähetetty Labqualityyn

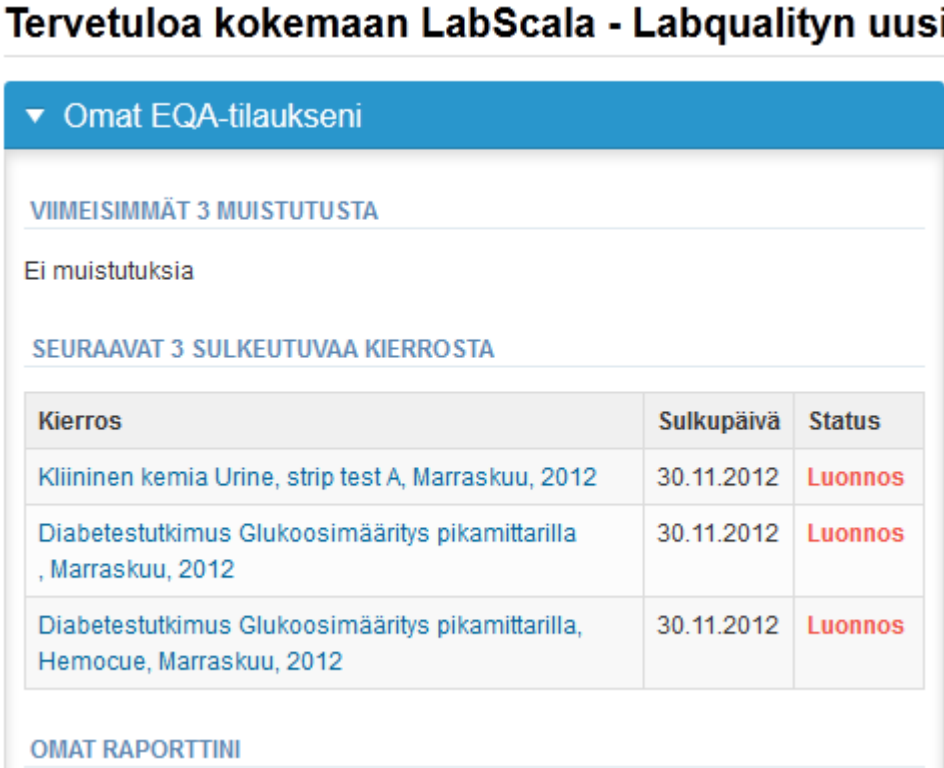

- Lisää ensimmäiseksi **kierroskohtaisen** yhteyshenkilön tiedot painamalla +-merkkiä
- Täydennä nimi ja sähköpostiosoite tai puhelinnumero
- Tallenna ja valitse Seuraava

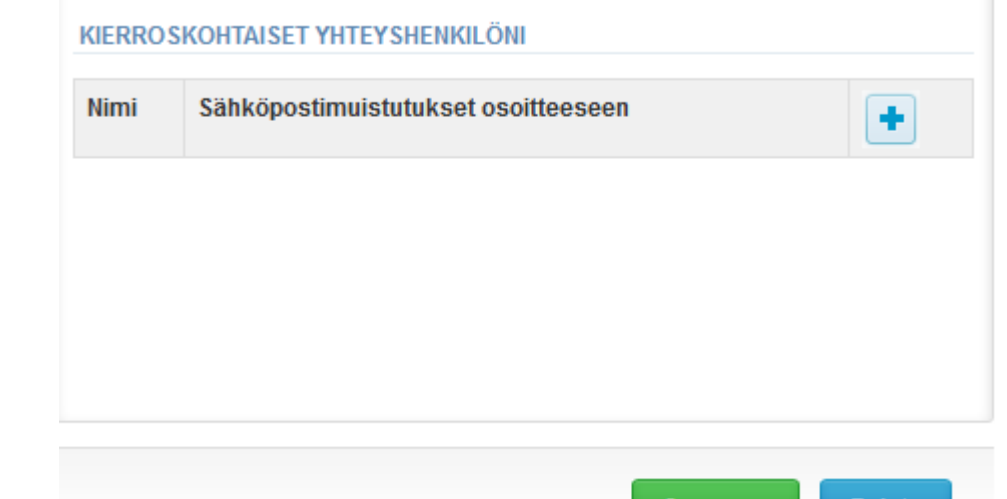

Seuraava

Poistu

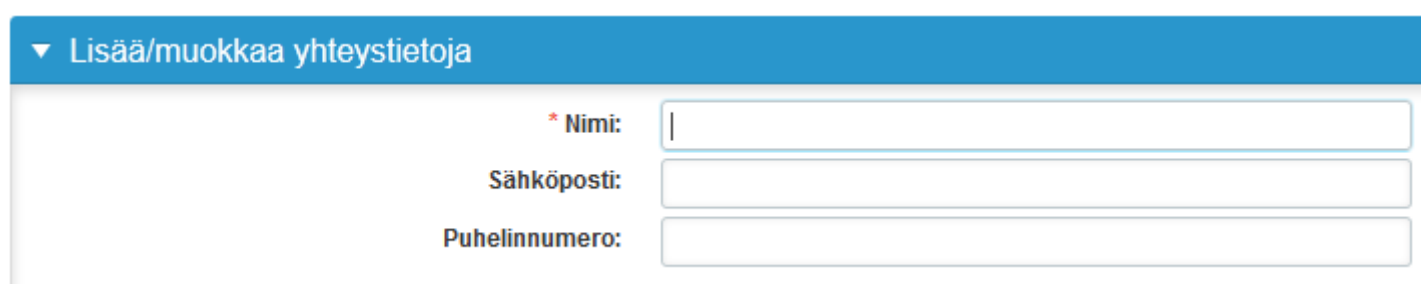

- Myös EQA-kierrokset valikon alta pääsee syöttämään tuloksia
	- **Syötä tuloksia:** pääset syöttämään LabScalassa avoimena oleviin lomakkeisiin tuloksia
	- **Näytä kaikki:** näyttää kaikki tilaamanne kierrokset, joihin on olemassa LabScala-lomake
	- **Mainio:** muut internetkierrokset

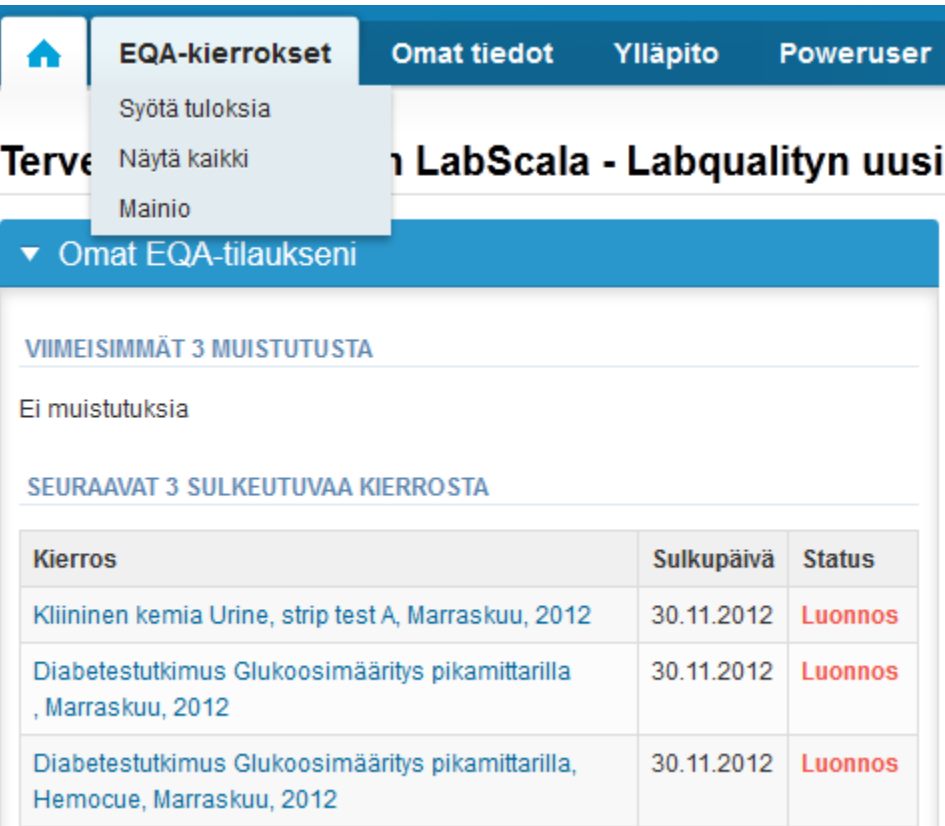

- Valitse yläpalkista EQA-kierrokset Syötä tuloksia
	- Näet listauksen asiakasnumeronne kierroksista
	- Klikkaamalla Syötä tuloksia tekstiä pääsette syöttämään kyseisen kierroksen tuloksia (teksti muuttuu Luonnokseksi jos kierroksella on käyty sisällä mutta tuloksia ei ole lähetetty, kun tulokset on lähetetty muuttuu tekstiksi Lähetetty).
	- Lomake sarakkeesta näkee mitä lomaketta kierroksella käytetään
	- Mikäli vaihdat luettelon tilan aktiivisesta historiaan näet jo sulkeutuneet kierrokset ja voit tarkastella lähettyjä tuloksia.
	- $-$  Hakukenttiä voi käyttää apuna mikäli listalla on paljon kierroksia.

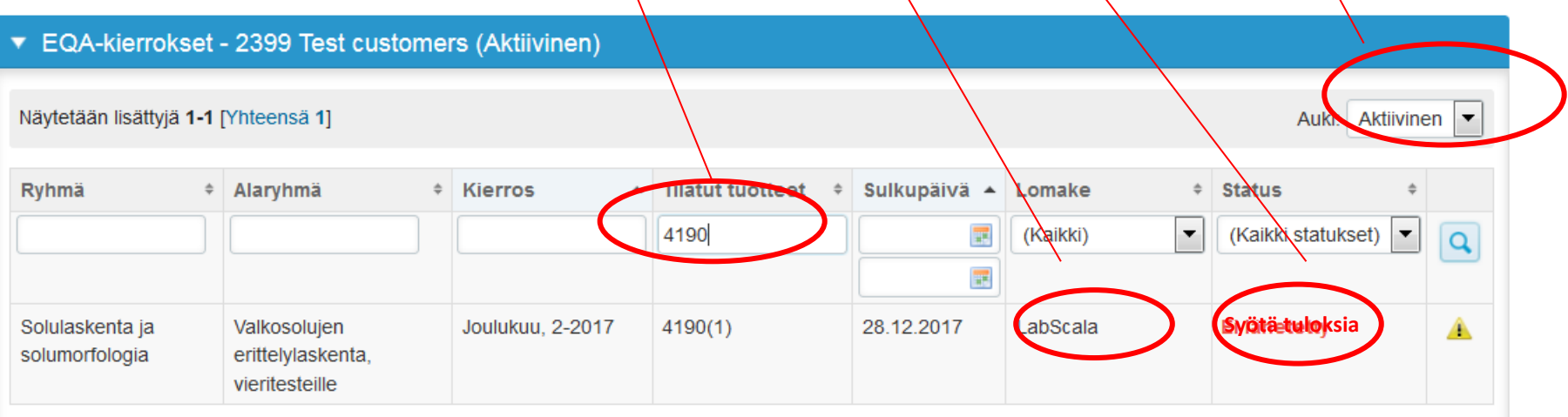

- Klikattuasi auki avoimen kierroksen pääset syöttämään tuloksia
- Tulosten syöttö on jaettu eri osiin:

#### Tervetuloa mukaan Valkosolujen erittelylaskenta, vieritesteille, Joulukuu, 2-2017 kierrokselle

Pyyntö>>Ohjekirje>>Preanalytiikka>>Tulokset>>Postanalytiikka>>Loppu

- **Pyyntö:** Tärkeät kierroskohtaiset tiedot
- **Ohjekirje:** Tulostettava ohjekirje
- **Preanalytiikka:** Näytteen saapumistiedot
- **Tulokset:** Tulosten kirjaaminen
- **Postanalytiikka:** Hyväksy ja lähetä tulokset
- **Loppu:** Paluu etusivulle
- Prosessin seuraava vaihe aukeaa, kun edelliseen on syötetty tietoja
- Kun etenet tulosten syötössä vihreillä Tallenna/Seuraava painikkeilla, LabScala vie sinut automaattisesti koko prosessin läpi.

# Pyyntö

- Avattaessa kierros aukeaa näkymä, jossa kierros on jaettu eri osa-alueisiin:
	- **Pyyntö**: tässä näkymässä näet mitä olet tilannut ja kuinka paljon (esim. Glukoosimääritys pikamittarilla (6) tarkoittaa, että näytettä on tilattu kuusi kappaletta.
	- **Toimitus:** milloin näytteet lähetetään Labqualitystä
	- **Aloituspäivä:** milloin tuloksia voi syöttää
	- **Raportit:** oletettu raporttien julkaisupäivä internetissä
	- **Status:** missä tilassa lomake ja tulokset ovat (Auki, Luonnos, Hyväksytty kuten edellä)
- Tässä näkymässä syötetään myös kierroskohtaisten yhteyshenkilöiden tiedot
	- Näille henkilöille lähtee muistutusviesti kierroksen sulkeutumisesta sekä muuta tarvittavaa tärkeää tietoa
	- **Yksi yhteyshenkilö pakollinen joka kierroksella, voit syöttää myös useita henkilöitä.**

#### Tervetuloa mukaan Valkosolujen erittelylaskenta, vieritesteille, Joulukuu, 2-2017 kierrokselle

LabScalan käyttäjäohjeet

Pyyntö>>Ohiekirie>>Preanalytiikka>>Tulokset>>Postanalytiikka>>Loppu

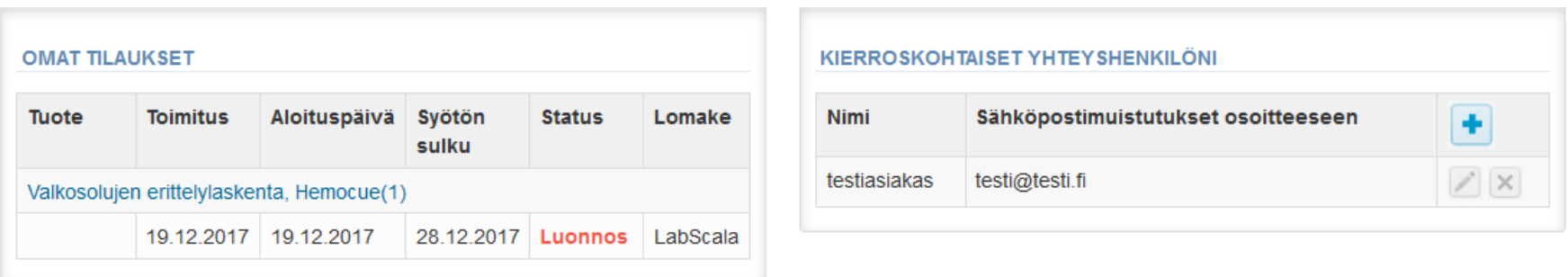

# Ohjekirje

- Ohjekirje osiossa on voi tulostaa kierroksen ohjekirjeen sivun alareunassa olevan "Tulosta ohjeet" – painikkeen takaa.
- Labscala-ohje löytyy ?Labscalan käyttäjäohjeet –napin takaa

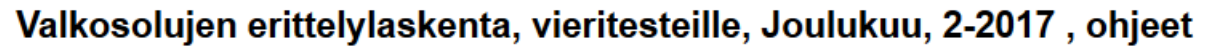

LabScalan käyttäjäohjeet

Pyyntö>>Ohjekirje>>Preanalytiikka>>Tulokset>>Postanalytiikka>>Loppu

Valkosolujen erittelyl.

Katso ohjeet 'Tulosta ohjeet' -painikken alta.

Tulosta ohjeet

Poistu Seuraava

## Preanalytiikka

- Preanalytiikka osiossa kirjataan ylös seuraavat asiat:
	- **Näytteiden saapumispäivä**

Pyyntö>>Ohjekirje>>Preanalytiikka>>Tulokset>>Postanalytiikka>>Loppu

- **Saapunut määrä:** Kuinka monta näytepakettia on vastaanotettu
- **Näytteen varastointiolosuhteet:** Missä näytteitä on säilytetty ennen analysointia (jääkaappi, huoneenlämpö, pakastin, muu)
- **Näytteiden esikäsittelypäivä:** tarvittaessa, jos ei esikäsittelyä, voi jättää tyhjäksi
- Sivun alalaidassa voi jättää kommentteja tarvittaessa
- Jatketaan Tallenna ja jatka painikkeilla sivun alalaidasta

#### Valkosolujen erittelylaskenta, vieritesteille, Joulukuu, 2-2017 preanalytiikka

**A** LabScalan käyttäjäohjeet

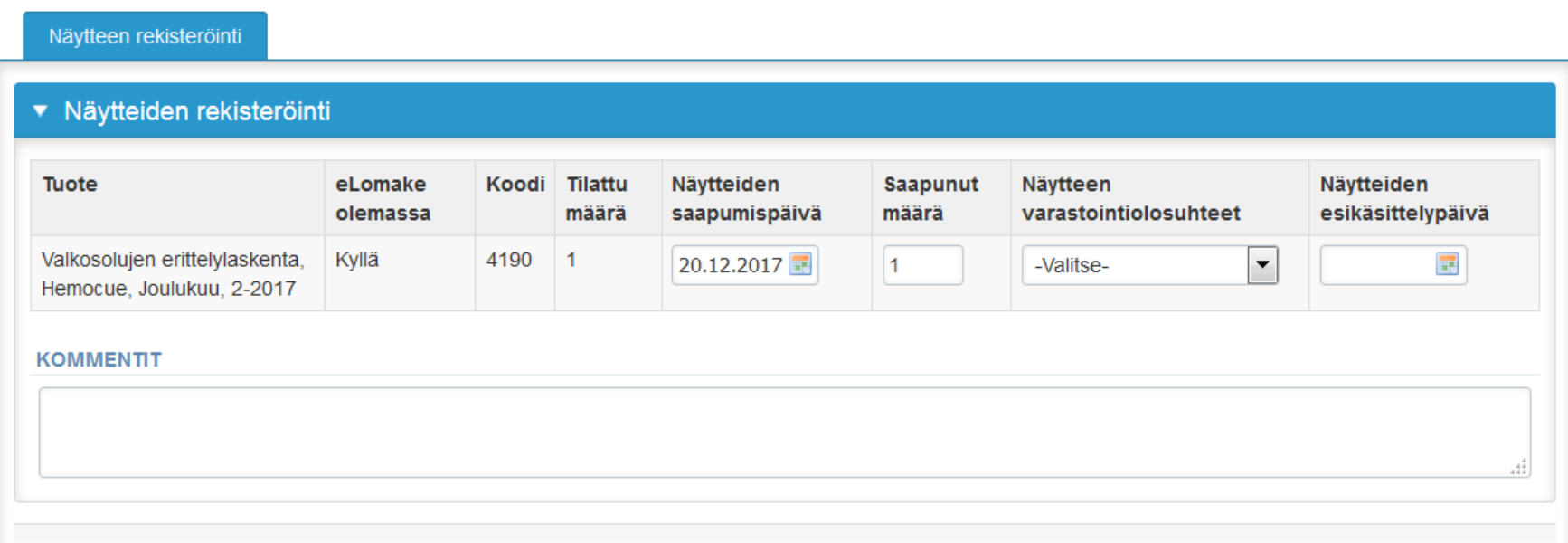

Tallenna ja jatka **Poistu** 

### Tulokset

- Tulokset näkymässä pääsee kirjaamaan tulokset
- Jos kierroksia on tilattu useampi kappalemäärä, näkyvät näytepaketit tämän näkymän ylälaidassa
- Jos kierrokselle kuuluu useampia näytteitä, näkyvät ne itse tuloslomakkeen yläpuolella ohjekirjeessä mainituin näytenimin (esim. Sample 1 ja Sample 2)
- Tuloskirjaus aloitetaan merkitsemällä mittauspäivä sille merkittyyn tilaan
- Valitse alasvetovalikosta mittari jolle tulos kuuluu (mittari näkyy luettelossa, jos olet lisännyt sen omaan laiterekisteriin (Omat tiedot, omat laitteet)
- Kirjaa tulos, voit käytä desimaalierottimena pilkkua tai pistettä.
- Kohdasta 'Lisää tulos +' voit lisätä uuden tulosvalikon. Yhdellä näytteellä on mahdollista antaa
- kolmen eri mittarin tulokset.

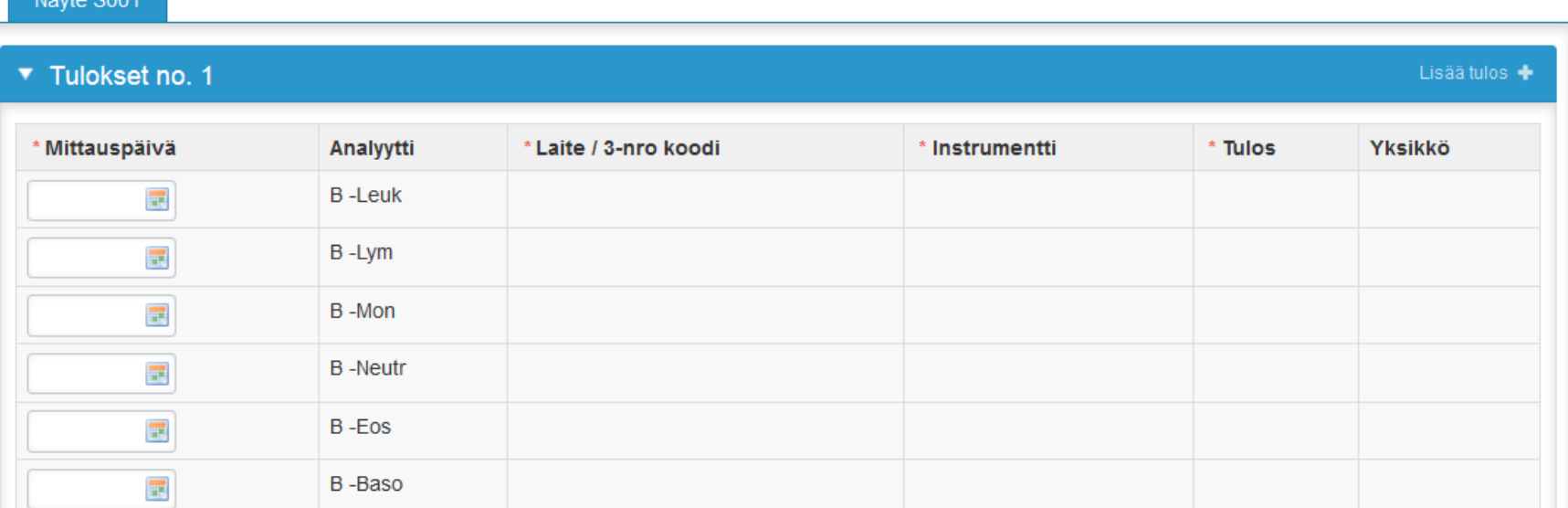

### Tulokset

- Sivun alalaidassa on tilaa kommenteille
- Tallennusvaihtoehdot sivun alalaidassa:
	- "Tallenna versiona", jos tuloksia ei vielä haluta hyväksyä
	- "Tallenna lopullisena", jos tulokset on valmiita lähetettäväksi Labqualityyn
- Muista tallentaa tulokset
- Takaisin listaan –painike vie etusivulle

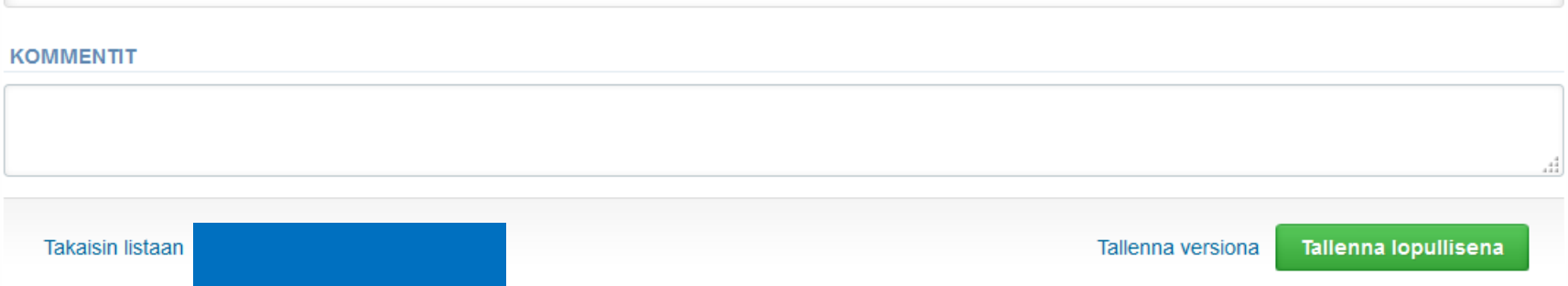

### Tulokset

- Valitsemalla "Hyväksy ja lähetä tulokset" tulokset tallentuvat ja niitä pääsee muokkaamaan valitsemalla "Muokkaa tietoja" sivun alalaidasta
- Valitsemalla "Seuraava" siirtää LabScala käyttäjän automaattisesti seuraavalle täytettävälle tulossivulle

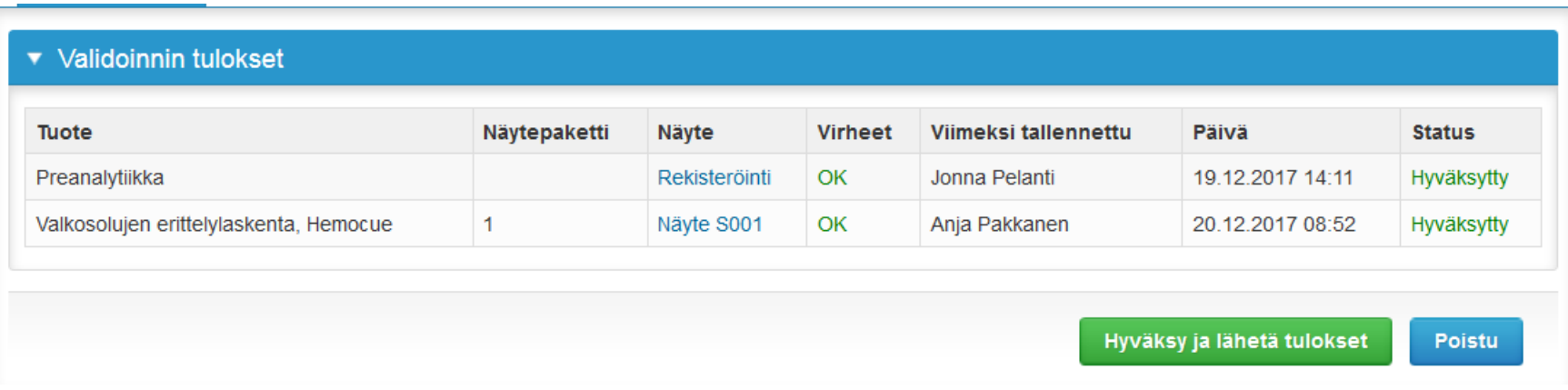

### Postanalytiikka

- Kun viimeinenkin näyte on vastattu siirrytään kohtaan "Postanalytiikka", josta pääset tarkistamaan seuraavat asiat:
	- **Tuote:** mikä prosessin osa on kyseessä
	- **Näytepaketti:** kuinka monta näytesarjaa on vastattu
	- **Näyte:** mikä näyte on kyseessä
	- **Viimeksi tallentanut:** kuka käyttäjä on tallentanut lomakkeen
	- **Päivä:** milloin lomake viimeksi tallennettu
	- **Status:** tulosten status (Hyväksytty, Luonnos, Virhe)

### Postanalytiikka

- Tuloksia pääsee korjaamaan valitsemalla oikean näytteen, paina sinisestä Näyte S001 tekstistä.
- Kun kaikki näytteet on hyväksytyssä tilassa ja sellaisia, että ne voi lähettää Labqualityyn, valitaan alhaalta "Hyväksy ja lähetä tulokset"
- Jos halutaan vielä selvittää jotain eikä lähettää tuloksia valitaan "Poistu"
- Tuloksia **voidaan lähettämisen jälkeenkin editoida** aina niin pitkään kuin kierros on auki.

Tulokset on hyväksytty ja lähetetty Labqualityyn käyttäjän Anja Pakkanen toimesta 20.12.2017 08:55 Jos haluat vielä muokata tuloksia, klikkaa tästä!

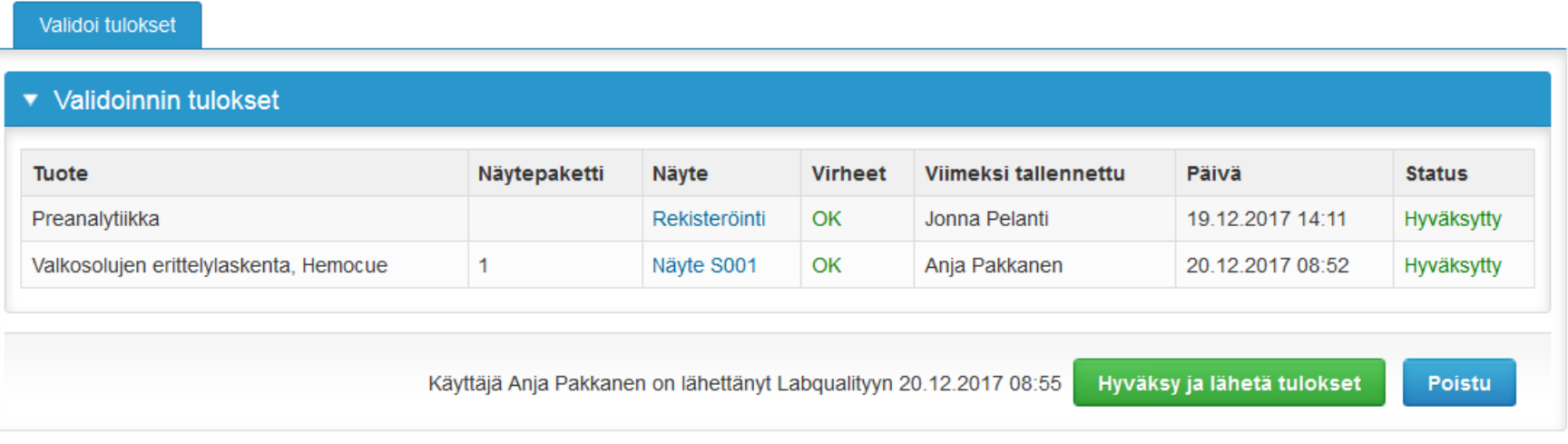

### LabScalan tärkeät ikonit

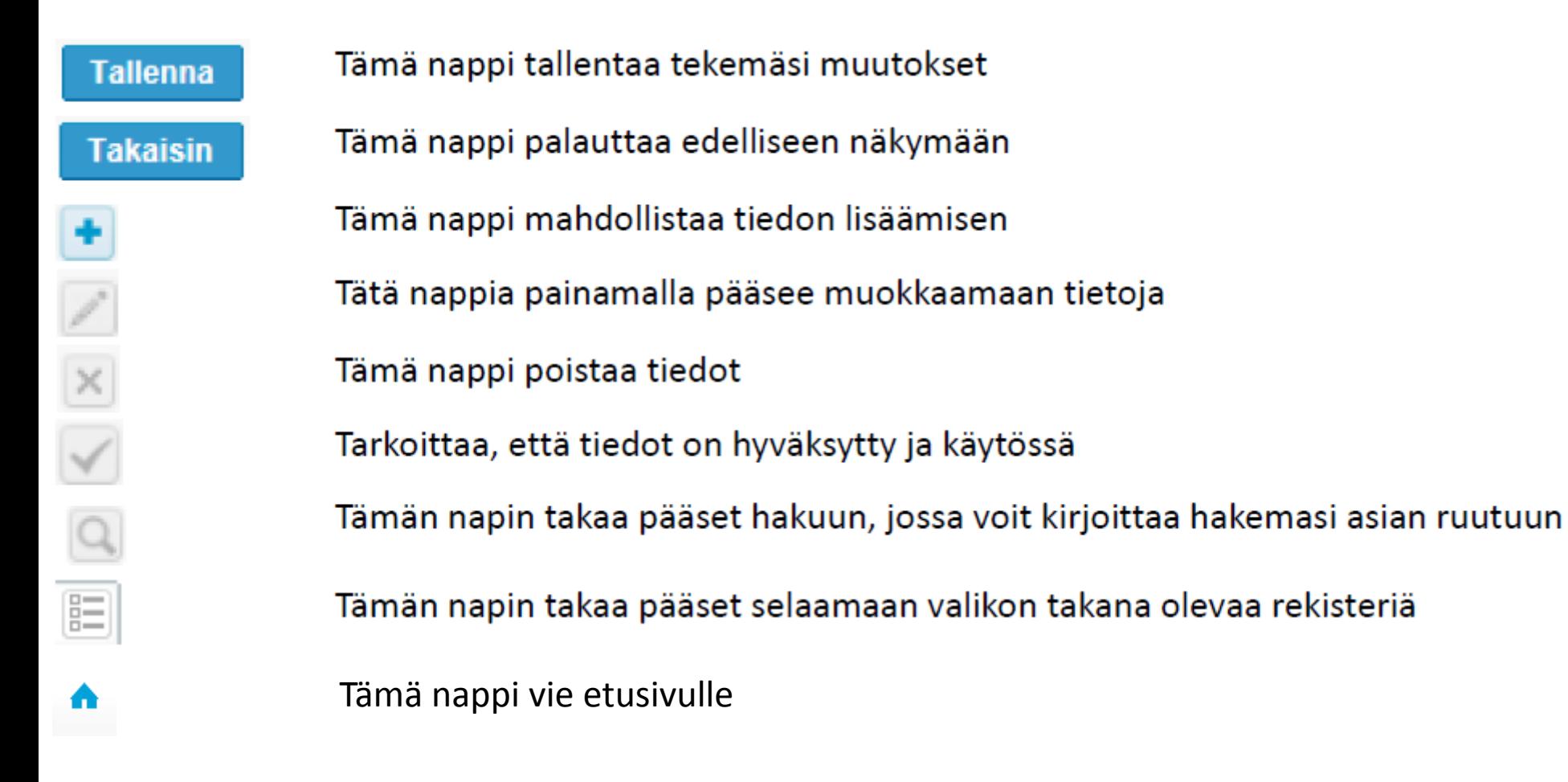

### Kysyttävää?

- Jos sinulla on kysyttävää, ota yhteyttä
	- EQA koordinaattori Anja Pakkanen [anja.pakkanen@labquality.fi](mailto:anja.pakkanen@labquality.fi) +358 9 8566 8241